# **Travaux pratiques : dépannage du protocole Frame Relay de base**

## **Topologie**

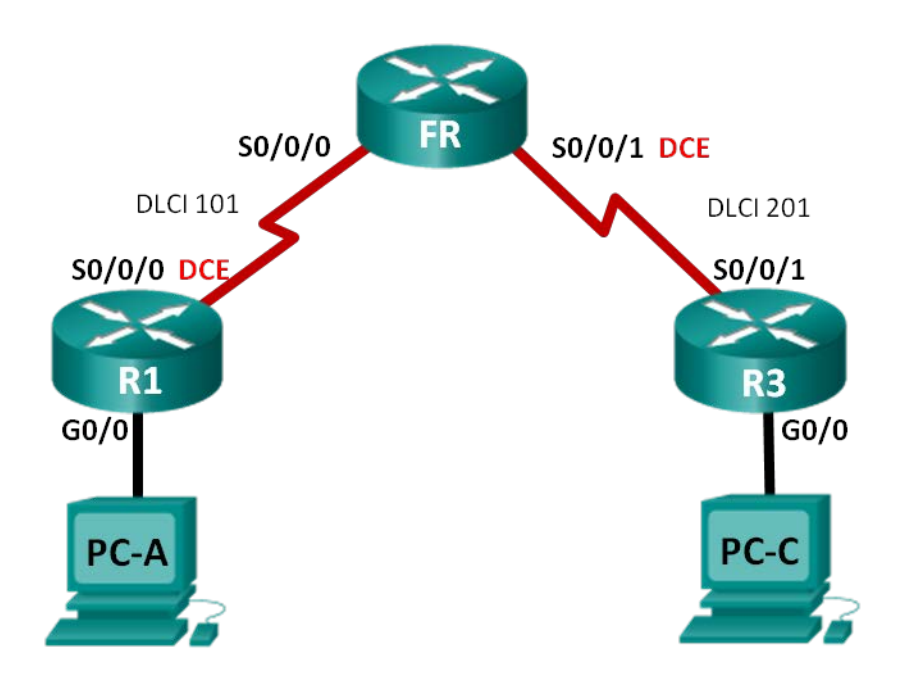

## **Table d'adressage**

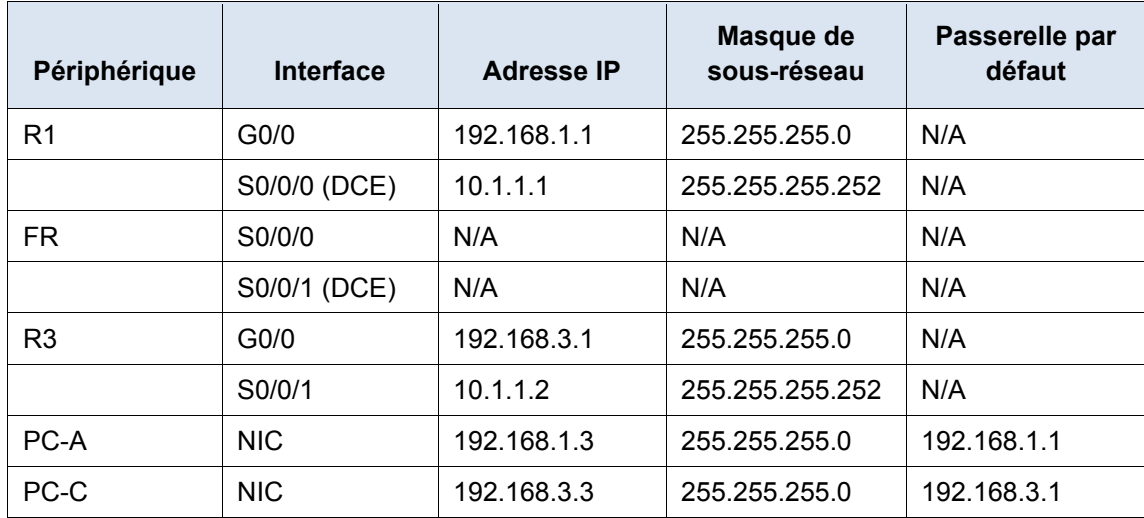

### **Objectifs**

**Partie 1 : création du réseau et chargement des configurations de périphérique**

**Partie 2 : dépannage de la connectivité de la couche 3**

**Partie 3 : dépannage du protocole Frame Relay**

#### **Contexte/scénario**

Frame Relay est un protocole WAN hautes performances qui intervient dans la couche physique et la couche de liaison de données du modèle de référence OSI. À l'inverse des lignes louées, Frame Relay ne nécessite qu'un seul circuit d'accès au fournisseur Frame Relay pour communiquer avec plusieurs sites connectés au même fournisseur. La configuration de Frame Relay sur le site client est généralement simple, mais des problèmes de configuration peuvent se présenter.

Dans ces travaux pratiques, R1 et R3 ont des problèmes pour communiquer entre eux. Le protocole EIGRP ne fonctionne pas et la configuration de Frame Relay présente peut-être aussi des problèmes. Vous avez été désigné pour détecter les problèmes sur R1 et R3 et les résoudre.

**Remarque** : les routeurs utilisés lors des travaux pratiques CCNA sont des routeurs à services intégrés (ISR) Cisco 1941 équipés de Cisco IOS version 15.2(4)M3 (image universalk9). D'autres routeurs et versions de Cisco IOS peuvent être utilisés. Selon le modèle et la version de Cisco IOS, les commandes disponibles et le résultat produit peuvent varier de ceux indiqués dans les travaux pratiques. Reportez-vous au tableau récapitulatif des interfaces de routeur à la fin de ces travaux pratiques pour obtenir les identifiants d'interface corrects.

**Remarque** : assurez-vous que les routeurs ont été réinitialisés et ne possèdent aucune configuration initiale. En cas de doute, contactez votre instructeur.

**Remarque** : le routeur FR fonctionne comme commutateur Frame Relay, et ne présente pas de problèmes à dépanner.

#### **Ressources requises**

- 3 routeurs (Cisco 1941 équipés de Cisco IOS version 15.2(4)M3 image universelle ou similaire)
- 2 PC (Windows 7, Vista ou XP, équipés d'un programme d'émulation de terminal tel que Tera Term)
- Câbles de console pour configurer les périphériques Cisco IOS via les ports de console
- Câbles Ethernet et série conformément à la topologie

## **Partie 1 : Création du réseau et chargement des configurations de périphérique**

#### **Étape 1 : Câblez le réseau conformément à la topologie.**

#### **Étape 2 : Configurez l'adressage sur les PC.**

#### **Étape 3 : Chargez les fichiers de configuration du routeur.**

Chargez les configurations suivantes dans le routeur approprié. R1 et R3 ont le même mot de passe. Le mot de passe de mode d'exécution privilégié EXEC est **class** et le mot de passe de l'accès console et vty est **cisco**.

#### **Configuration du routeur R1 :**

```
hostname R1
enable secret class
no ip domain lookup
interface GigabitEthernet0/0
 ip address 192.168.1.1 255.255.255.0
interface Serial0/0/0
 ip address 10.1.1.5 255.255.255.252
```

```
encapsulation frame-relay
 clock rate 128000
 frame-relay map ip 10.1.1.2 101 
no frame-relay inverse-arp
no shutdown
router eigrp 1
 network 10.1.0.0 0.0.0.3
network 192.168.1.0
eigrp router-id 1.1.1.1
no auto-summary
line con 0
password cisco
logging synchronous
login
line vty 0 4
password cisco
 login
end
```
#### **Configuration du routeur R3 :**

```
hostname R3
enable secret class
no ip domain lookup
interface GigabitEthernet0/0
ip address 192.168.30.1 255.255.255.0
no shutdown
interface Serial0/0/1
 ip address 10.1.1.2 255.255.255.252
 encapsulation frame-relay
 frame-relay map ip 10.1.1.2 201
 frame-relay map ip 10.1.1.1 202 broadcast
no frame-relay inverse-arp
 no shutdown
router eigrp 1
 network 10.1.1.0 0.0.0.3
 eigrp router-id 3.3.3.3
line con 0
password cisco
 logging synchronous
 login
line vty 0 4
password cisco
 login
end
```
**Configuration du commutateur Frame Relay (routeur FR) :**

```
hostname FR
frame-relay switching
interface Serial0/0/0
no ip address
encapsulation frame-relay
 frame-relay intf-type dce
 frame-relay route 101 interface Serial0/0/1 201
no shutdown
interface Serial0/0/1
 no ip address
encapsulation frame-relay
 clock rate 2000000
 frame-relay intf-type dce
 frame-relay route 201 interface Serial0/0/0 101
 no shutdown
end
```
**Étape 4 : Enregistrez votre configuration.**

## **Partie 2 : Dépannage de la connectivité de la couche 3**

Dans la Partie 2, vous allez vérifier la connectivité de la couche 3 sur l'ensemble des interfaces. Vous devrez tester la connectivité IPv4 pour toutes les interfaces des périphériques.

### **Étape 1 : Vérifiez que les interfaces répertoriées dans la table d'adressage sont actives et qu'elles ont été configurées avec les informations d'adresse IP correctes.**

- a. Exécutez la commande **show ip interface brief** sur R1 et R3 afin de vérifier que les interfaces sont à l'état up/up.
- b. Exécutez la commande **show run | section interface** pour afficher toutes les commandes relatives aux interfaces.
- c. Résolvez tous les problèmes détectés. Notez les commandes utilisées pour la correction de la configuration.
- d. À l'aide des commandes **show**, vérifiez que l'interface des routeurs R1 et R3 correspondent aux adresses IP de la table d'adressage.

#### **Étape 2 : Vérifiez les configurations EIGRP sur R1 et R3.**

a. Exécutez la commande **show ip protocols** sur R1 et R3.

- b. Résolvez tous les problèmes détectés. Notez les résultats ci-dessous.
- c. Exécutez une commande **show ip route** sur R1 et R3. Des routes EIGRP s'affichent-elles dans la table de routage de R1 ou de R3?

## **Partie 3 : Dépannage du protocole Frame Relay**

#### **Étape 1 : Testez la connectivité IPv4 de bout en bout.**

**Remarque** : FR (le commutateur Frame Relay), n'a PAS d'interface à laquelle envoyer une requête ping.

Envoyez une requête ping à toutes les interfaces actives sur R1 et R3. Les requêtes ping ont-elles abouti ? Notez les résultats dans le tableau ci-dessous :

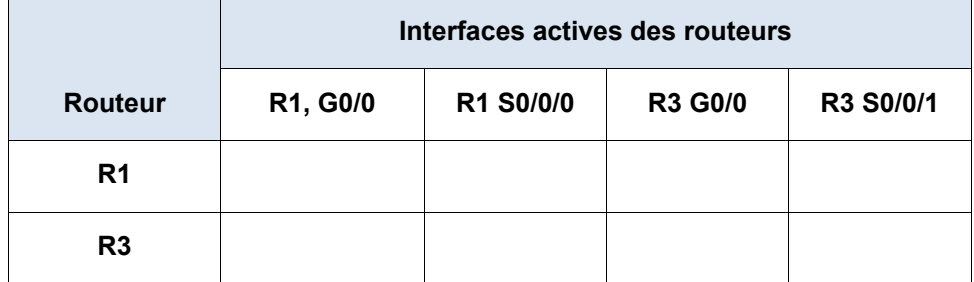

Comme les problèmes d'adressage IPv4 et de configuration EIGRP ont été contrôlés et résolus, le problème doit se trouver au niveau de la configuration Frame Relay.

#### **Étape 2 : Vérifiez les configurations Frame Relay sur R1 et R3.**

- a. Exécutez la commande **show frame-relay pvc** sur R1 et R3.
- b. Exécutez la commande **show frame-relay map** sur R1 et R3.
- c. Exécutez la commande **show frame-relay lmi** sur R1 et R3.
- d. Résolvez tous les problèmes détectés. Notez les résultats ci-dessous.

**Remarque** : après avoir exécuté les commandes ci-dessus pour résoudre les problèmes Frame Relay, la communication entre R1, R3 et le commutateur Frame Relay peut prendre quelques minutes, le temps que toutes les communications DLCI soient résolues.

#### **Étape 3 : Vérifiez la configuration Frame Relay et EIGRP.**

a. Exécutez une commande **show ip route eigrp** sur R1 et R3. Les réseaux LAN apparaissent-ils dans le résultat ? \_\_\_\_\_\_\_\_\_

b. Exécutez une commande **show frame-relay map** sur R1 et R3. Les DLCI sont-ils actifs ?

### **Remarques générales**

Décrivez la méthodologie de dépannage que vous avez appliquée pour résoudre les problèmes de ces travaux pratiques. Présentez les étapes nécessaires à la résolution du problème posé.

### **Tableau récapitulatif des interfaces de routeur**

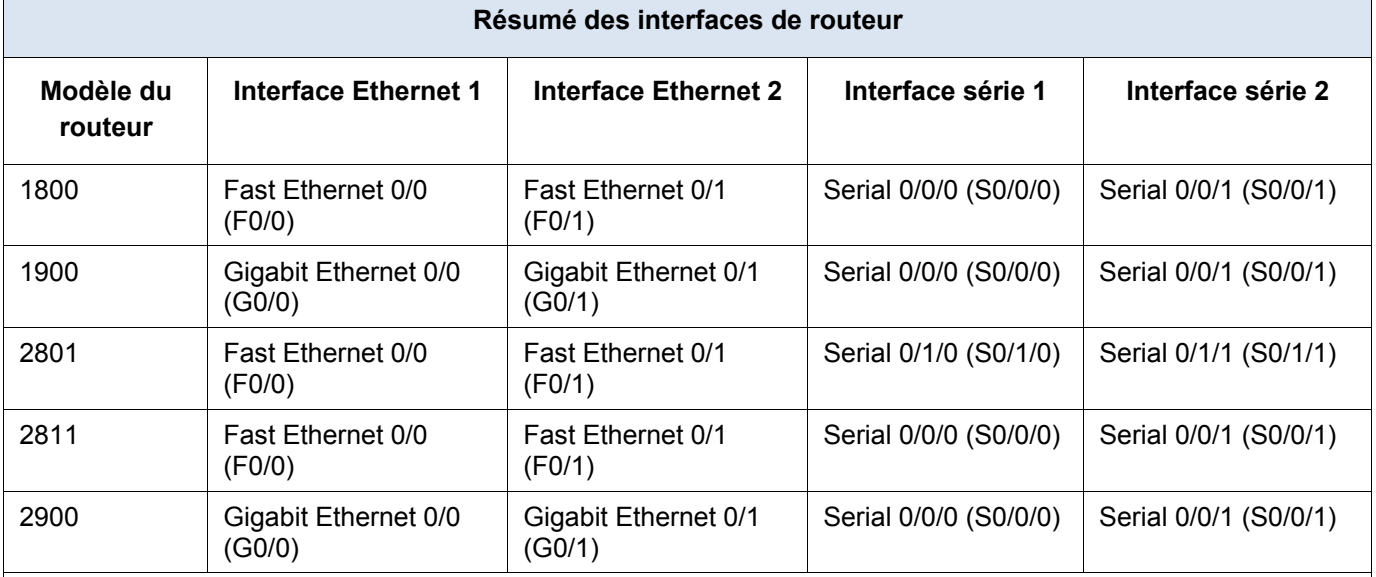

**Remarque :** pour savoir comment le routeur est configuré, observez les interfaces afin d'identifier le type de routeur ainsi que le nombre d'interfaces qu'il comporte. Il n'est pas possible de répertorier de façon exhaustive toutes les combinaisons de configurations pour chaque type de routeur. Ce tableau inclut les identifiants des combinaisons possibles des interfaces Ethernet et série dans le périphérique. Ce tableau ne comporte aucun autre type d'interface, même si un routeur particulier peut en contenir un. L'exemple de l'interface RNIS BRI peut illustrer ceci. La chaîne de caractères entre parenthèses est l'abréviation normalisée qui permet de représenter l'interface dans les commandes de Cisco IOS.